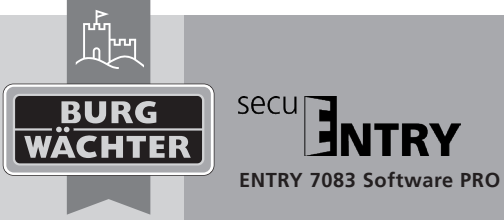

# **Bedienungsanleitung**

# **Verwaltungssoftware**

## Sehr geehrter Kunde,

vielen Dank, dass Sie sich für die secuENTRY 7083 Software PRO Schlossverwaltungssoftware aus dem Hause BURG-WÄCHTER entschieden haben.

In Verbindung mit der Schlossserie secuENTRY haben Sie die Möglichkeit, die Zutrittskontrolle Ihrer Einrichtung zu steuern. Den einzelnen Nutzern werden hier sowohl Identmedien (Pincode, Fingerprint, sE Key, sE Key App, Remote und Transponder) zugewiesen, wie auch Berechtigungen zu einzelnen Türen, Rechte und Zutrittszeiten.

Auch lässt sich über die Historienfunktion genau nachvollziehen welcher Nutzer wann und wo Zutritt zu einem Schloss hatte.

Die secuENTRY PRO ist eine mandantenbasierende Software, wodurch mehrere verschiedene Objekte (Mandanten) mit ein und derselben Software verwaltet werden können. Pro Mandant ist die Verwaltung von bis zu 2000 Benutzern und 1000 Schlössern pro Mandant möglich. In Verbindung mit dieser Software können u.a. in Abhängigkeit der Hardware bis zu 2000 Ereignisse pro Zylinder ausgelesen werden.

Für die Übertragung von Daten zum Schloss bzw. zur Tastatur stehen Ihnen zwei Möglichkeiten zur Verfügung:

1. Datenübertragung über ein Smart Device (secuENTRY KeyApp)

2. Datenübertragung über den der Software beiliegenden USB Adapter

Die Datenübertragung läuft bidirektional über Bluetooth 4.0 LE. Die Kommunikation der sicherheitsrelevanten Daten ist darüber hinaus zusätzlich AES verschlüsselt.

Bei der Installation der Software wird eine Versionsprüfung in Verbindung mit dem USB Adapter durchgeführt. Hierdurch wird erkannt, welche Softwareversion erworben wurde. Nach erfolgtem Programmstart wird diese dann automatisch erkannt.

Wir wünschen Ihnen viel Freude mit der neuen Verwaltungssoftware.

# **1. Installation unter Windows 7 und höher**

Systemvoraussetzungen: Windows 7 oder höher Standardkonfiguration,USB-Port, Bildschirmauflösung von min.1200 x 1024 Pixel, .NET Framework 4.0, Min. 1GB RAM, Benutzer mit Administrationsrechten, Min. 50 MB freier Speicher, Webcam

**Bitte beachten Sie, dass Sie die unterschiedlichen Softwareversionen nicht parallel auf Ihrem Rechner installieren können.**

#### **Achtung: Bitte heben sie die beiliegenden QR-Codes der secuENTRY Produkte sorgfältig auf. Bei Verlust der QR-Codes ist das Anlernen der Geräte an die Software nicht mehr möglich.**

Die Installation der Software erfolgt über einen DownloadWizard. Diesen können Sie sich unter

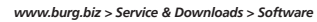

#### *(https://www.burg.biz/service-downloads/software/ )*

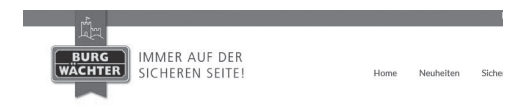

Software

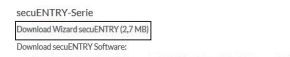

secuENTRY 5750 Light (15,9 MB) | secuENTRY 7081 System (14,2 MB) | secuENTRY 7082 System + (14,7 MB)

TSE-Serie Download Wizard TSE (5.0 MB) - empfoblen TSE Trelber Windows 7 (2,3 MB) | TSE Trelber Windows 8.1 | TSE Trelber Windows 10 Manueller Download TSE Software - wir empfehlen statt des manuellen D loads den Download Wizard TSE (5 MB) zu nutzen: TSE 5500 Light | TSE 6501 System & 6502 System+ | Demo-Version

Abb. BURG-WÄCHTER Download Seite

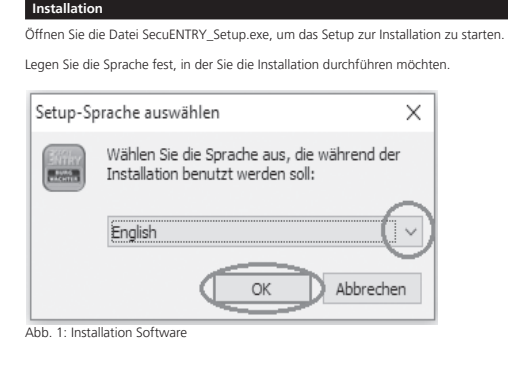

#### Stimmen Sie den Lizenzvereinbarungen zu.

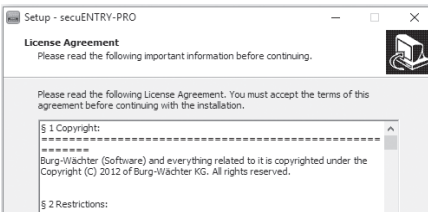

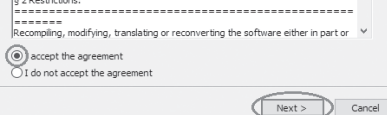

Die Speicherorte unterscheiden sich je nach Betriebssystem: Windows 7: C:\Program Files (x86)\BURG-WÄCHTER\secuENTRY

Abb. 2: Installation Software

Abb.3 Installation Software Windows 7

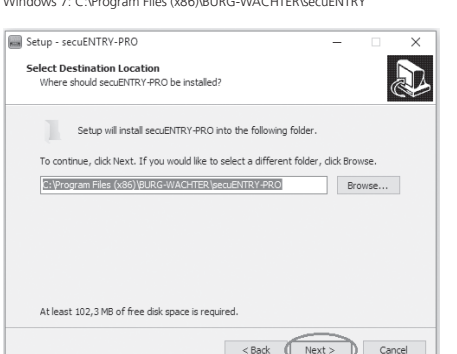

 **Download: www.burg.biz** *en* **Download: www.burg.biz**  $n$  Download: www.burg.biz  **Download: www.burg.biz Descarga: www.burg.biz Download: www.burg.biz** 

Setup - secuENTRY-PRO

**Coloct Chart Monu Folder** 

**RIIDG-WÄCHTER Voor IENTRY-BRO** 

Don't create a Start Menu folde

elect start menu rolder<br>Where should Setup place the program's shortcuts

Abb. 4: Installation Software

Setup - secuENTRY-PRO

Select Additional Tacks

Additional shortcuts:

All users

 $\sqrt{1 + \pi t}$ 

□ Create a desktop shortcut Install program for all users or just for yourself:

Which additional tasks should be performed?

Abb. 5: Installation Software

Setup - secuENTRY-PRO

change any settings

Additional tasks: Additional shortcuts:

**Ready to Install** 

Abb. 6: Installation Software

Sie müssen nun entscheiden, ob nur der aktuell angemeldete Benutzer das Programm ausführen darf, oder ob Sie dies für alle Benutzer zulassen. Hierdurch unterscheidet sich der Speicherpfad der Datenbank.

Select the additional tasks you would like Setup to perform while installing<br>secuENTRY-PRO, then click Next.

Setup is now ready to begin installing secuENTRY-PRO on your computer

Destination location:<br>
C: \Program Files (x86) \BURG-WACHTER\secuENTRY-PRO

Create a desktop shortcut<br>Install program for all users or just for yourself:

Start Menu folder:<br>BURG-WÄCHTER\secuENTRY-PRO

Click Install to continue with the installation, or click Back if you want to review or

 $\leq$  Back

<Back Next>

<Back Install D Cancel

Setup will create the program's shortcuts in the following Start Menu folder.

To continue click Next, If you would like to select a different folder, click Browse

**Download: www.burg.biz Download: www.burg.biz Download: www.burg.biz Ladattava tiedosto: www.burg.biz λήψη: www.burg.biz İndir: www.burg.biz**

Browse...

 $\times$ 

 $\sum$ 

Cancel

 $\checkmark$ 

**D** 

**Stáhnout: www.burg.biz Letölthető: www.burg.biz Download: www.burg.biz**

**Descărcare: www.burg.biz Pobieranie pliku: www.burg.biz Download: www.burg.biz Download: www.burg.biz**

*Download:* **www.burg.biz загрузка: www.burg.biz bg** Download (зареди): **www.burg.biz**

**BURG-WÄCHTER KG**  Altenhofer Weg 15 • 58300 Wetter • Germany info@burg.biz · www.burg.biz

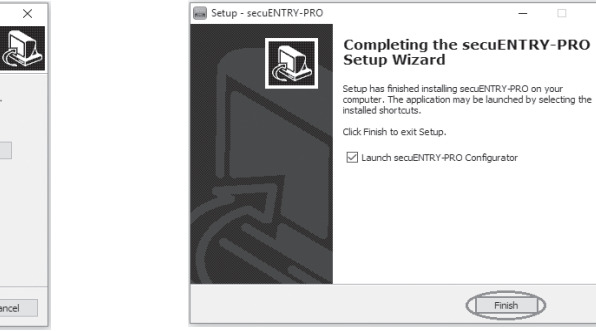

## Abb. 7 Setup Software

Schließen Sie nun den beigefügten USB-Adapter an Ihren Rechner an und führen Sie anschließend den Setup-Wizard aus.

Finish

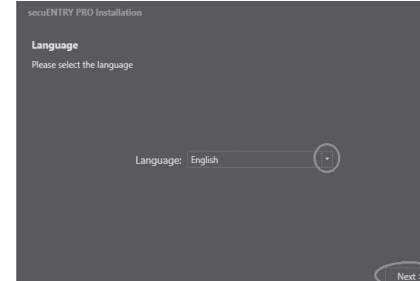

Abb. 8 Setup Software

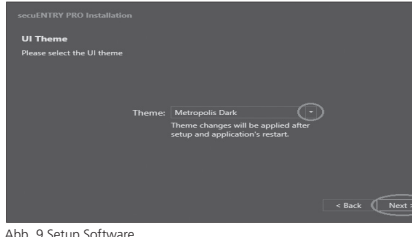

Zunächst muss die Softwareversion des angeschlossenen USB-Adapters<br>
Shorverift worden überprüft werden.

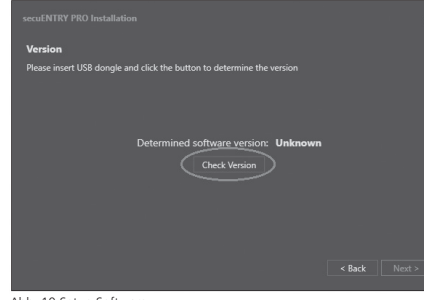

 $C = 1.36$ Back Next

Abb. 11 Setup Software

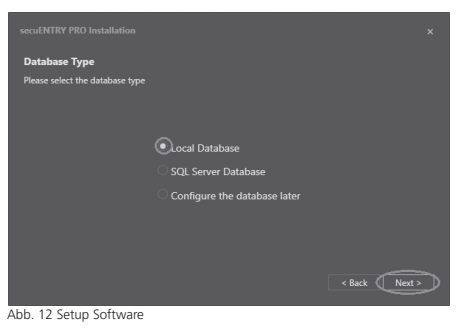

## **1.1 Anlegen einer neuen Datenbank**

Um eine neue lokale Datenbank anzulegen, folgen Sie den Anweisungen.

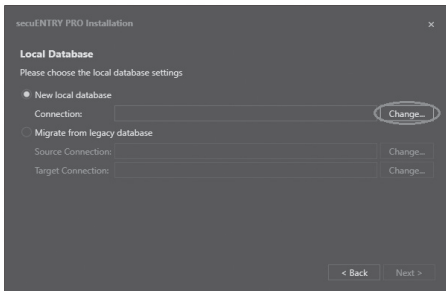

Abb. 10 Setup Software

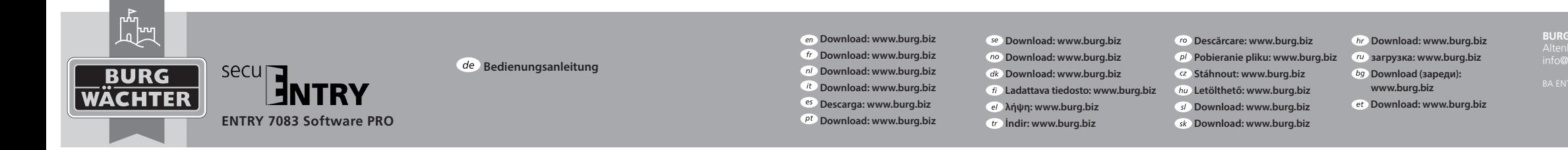

Abb. 22

Change Connection

New Datah

Now Days

ا<br>CuENTRY PRO Installation **Local Database** llazca chooca tha local datab .<br>New local data · Migrate from leg

Nach der Auswahl des Verzeichnisses müssen Sie ein Passwort erstellen. **Achtung: Bei Verlust des Passwortes ist die Datenbank unwiederbringlich verloren!**

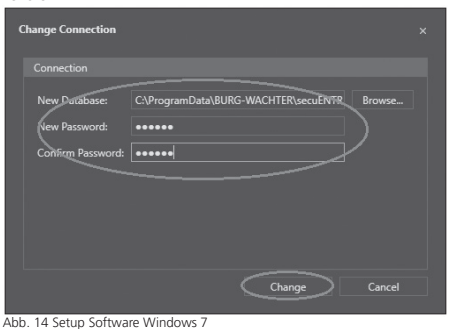

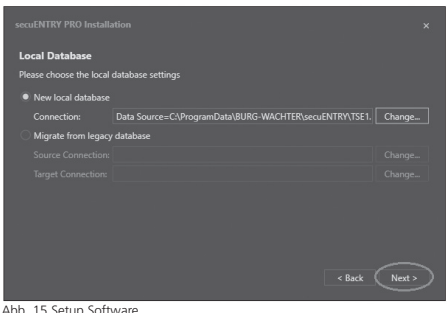

Abb. 15 Setup Software

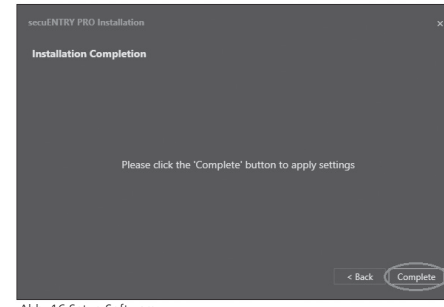

#### Abb. 16 Setup Software

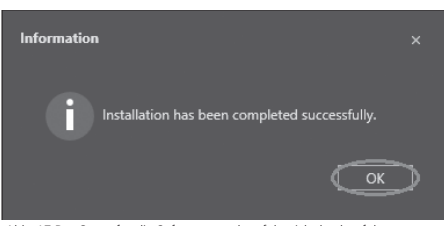

Abb. 17 Das Setup für die Software wurde erfolgreich durchgeführt.

**1.2 Einlesen einer existierenden Datenbank**

Beim Einlesen einer existierenden Datenbank gehen Sie wie folgt vor: Wählen Sie **Existierende lokale Datenbank** aus.

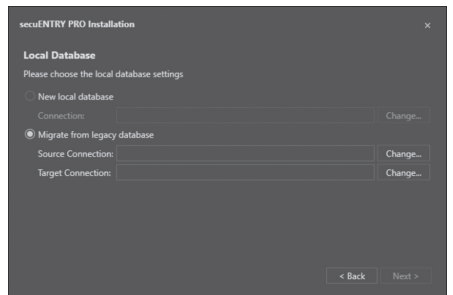

Abb. 18 Setup Software Auswahl der Datenbank und laden nach Passwortvergabe die entsprechende .sdf-Datei

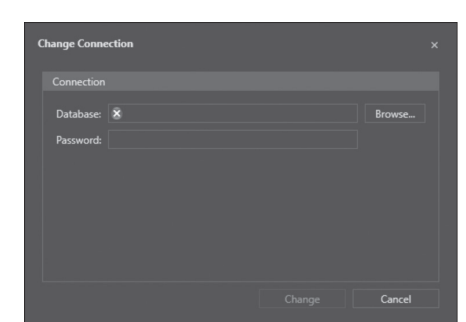

Abb. 19 Verzeichnis- und Passworteingabe

Abb. 21

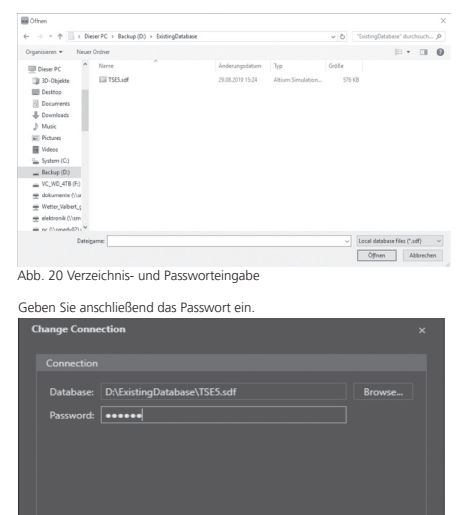

Cancel

Abb. 23 ecuENTRY PRO Installation **Local Databas** an<br>Nasara alaman Alan I New local datal · Miorate from leg Abb. 24

......

**T**......

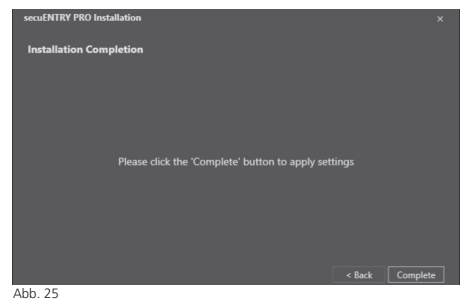

**BURG-WÄCHTER KG**  Altenhofer Weg 15 • 58300 Wetter • Germany info@burg.biz · www.burg.biz

 $Ahh$  26

Das Setup für die Software wurde erfolgreich durchgeführt.

## **1.3 Funktionsumfang**

Change

 $\leq$  Back  $\qquad$  Ne

Cancel

 $ATSE<sub>n</sub>$  Chang

C:\ProgramData\BURG-WACHTER\secuENTR Browse..

Change

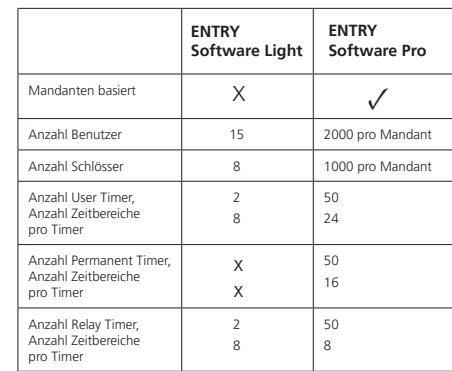

BURG-WÄCHTER KG Altenhofer Weg 15 58300 Wetter Germany

info@burg.biz www.burg.biz

Irrtum und Änderungen vorbehalten. – Mistakes and changes reserved